# **ANEXO VI:** Manual de usuario.

*Diseño de página Web para aprendizaje de idiomas.*

Trabajo de Fin de Grado

INGENIERÍA INFORMÁTICA

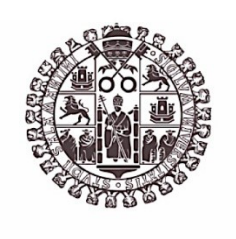

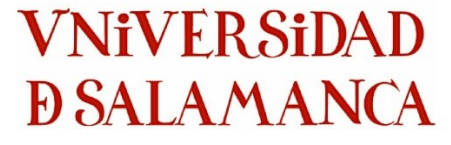

**Diciembre de 2022**

**Autor:**

*Angel Cantuche Martín*

**Tutores:**

*Gabriel Villarrubia González*

*André Filipe Sales Mendes*

# Tabla de contenido

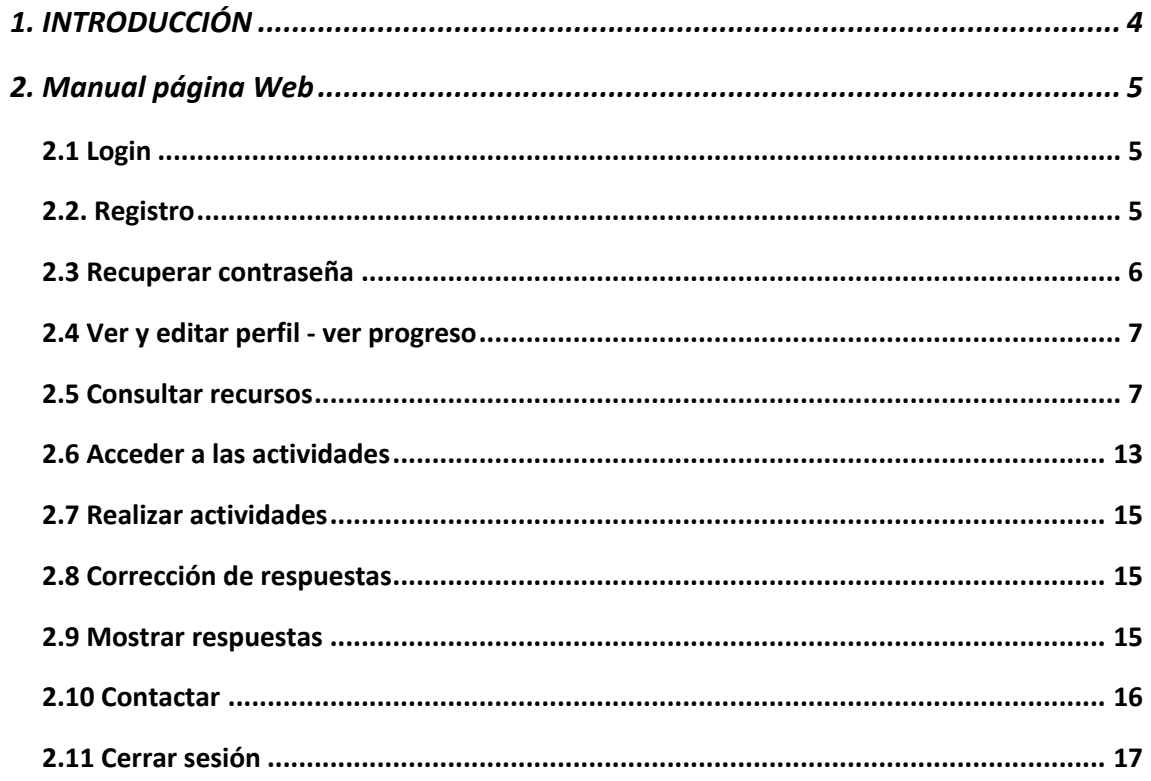

# Tabla de figuras

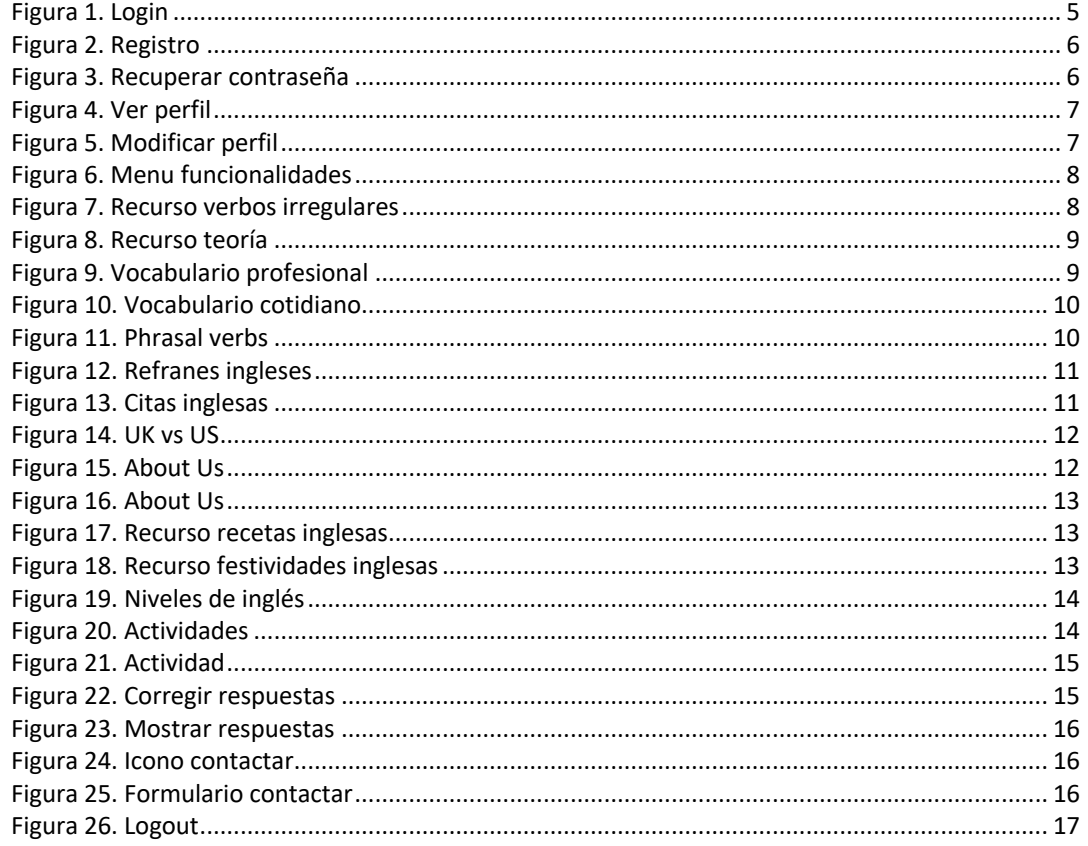

# 1. INTRODUCCIÓN

Este documento Anexo V – Manual de usuario tiene como objetivo explicar la manera de interactuar con el sistema.

• Manual de página web: en este apartado se explicará de una forma resumida la funcionalidad de la página Web y las funciones que debe hacer el usuario para navegar por ella.

A continuación, se explicará brevemente la funcionalidad de la aplicación. Es un sistema sencillo, tanto visual como funcionalmente, específica para la realización de actividades concretas de inglés y sin ninguna otra distracción.

# 2. Manual página Web

## 2.1 Login

La primera pantalla cuando se accede a la aplicación será la de Login/Registro. Figura 1 En esta pantalla el usuario una vez este registrado (si no es así ver *2.2 Registro)* rellenará los campos correspondientes al formulario: email y contraseña.

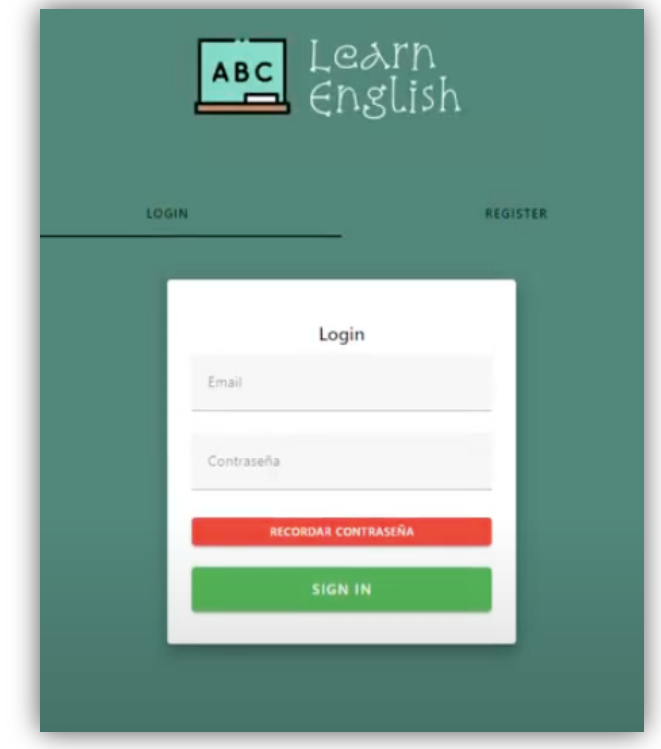

Figura 1. Login

### 2.2. Registro

La otra opción de la pantalla anterior es la de registro, para aquellos usuarios que sean nuevos en el sistema y quieran registrarse en ella. Para acceder a esto, simplemente el usuario deberá entrar en el formulario de registro y rellenar los campos del formulario que solicita el sistema. Una vez hecho este paso, el usuario se logueará en la aplicación con el email y contraseña escrita en el formulario de registro. Figura 2

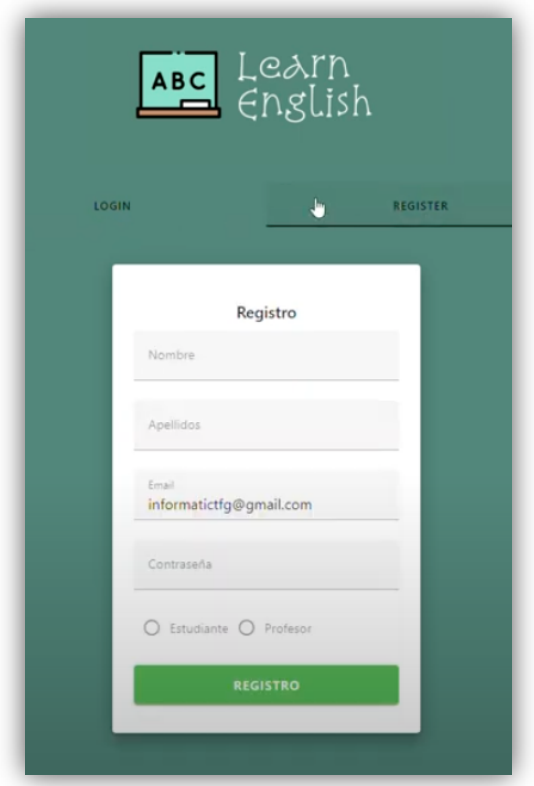

Figura 2. Registro

### 2.3 Recuperar contraseña

En el caso de que el usuario se olvide de su contraseña, podrá recuperar su cuenta con la opción de la misma pantalla de Login "*Recuperar contraseña*". Cuando el usuario pulse en este botón se le mostrará un formulario para que lo rellene con su email de usuario, el sistema le enviará al correo el procedimiento para cambiar la contraseña. Figura 3.

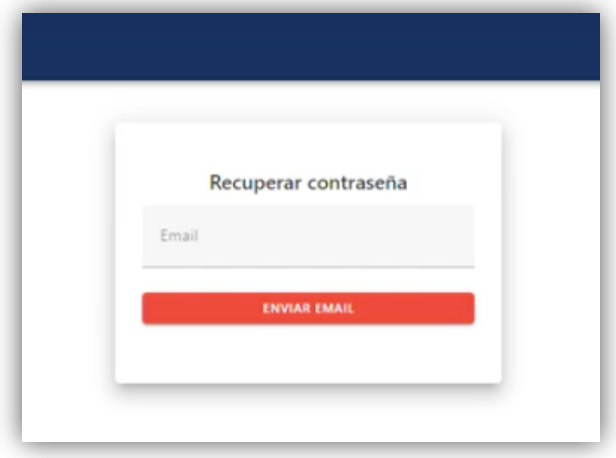

Figura 3. Recuperar contraseña

### 2.4 Ver y editar perfil - ver progreso

Para que el usuario pueda consultar su perfil o modificarlo, una vez logueado en el sistema deberá pulsar en el icono de la parte superior derecha de la página de inicio, en su nombre de usuario. Figura 4.

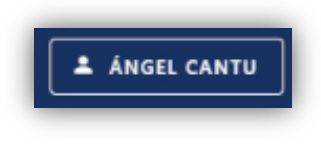

Figura 4. Ver perfil

Para editar el perfil solamente tendremos que pulsar dentro del perfil en el icono del lapicero. Figura 5.

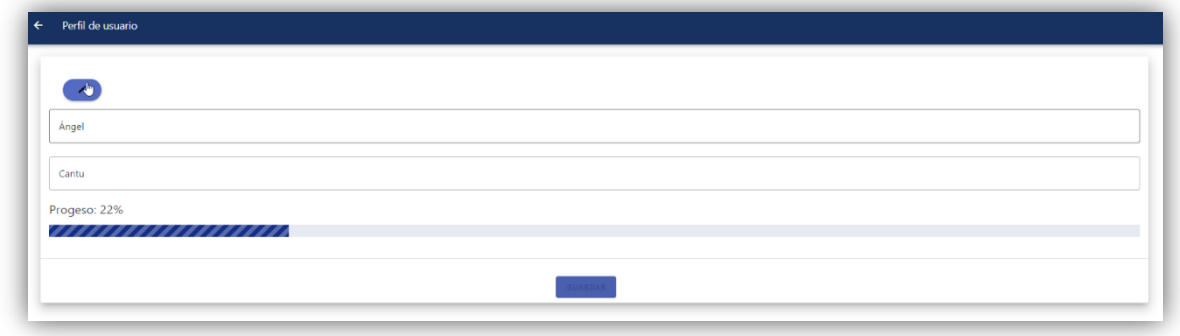

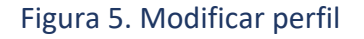

## 2.5 Consultar recursos

Para la consulta de los distintos recursos que provee la aplicación, como recursos teóricos, vocabulario tanto profesional como cotidiano, recetas y festividades inglesas… Tendremos que navegar por la columna de la izquierda en la página de inicio una vez el usuario este logueado. Figura 6-7-8-9

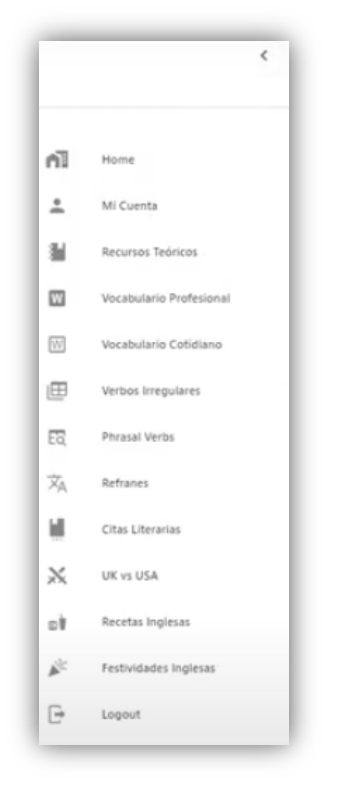

Figura 6. Menu funcionalidades

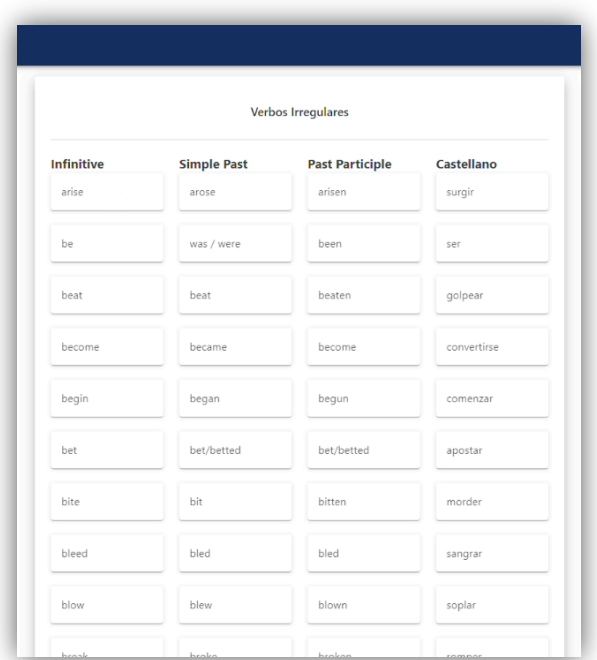

Figura 7. Recurso verbos irregulares

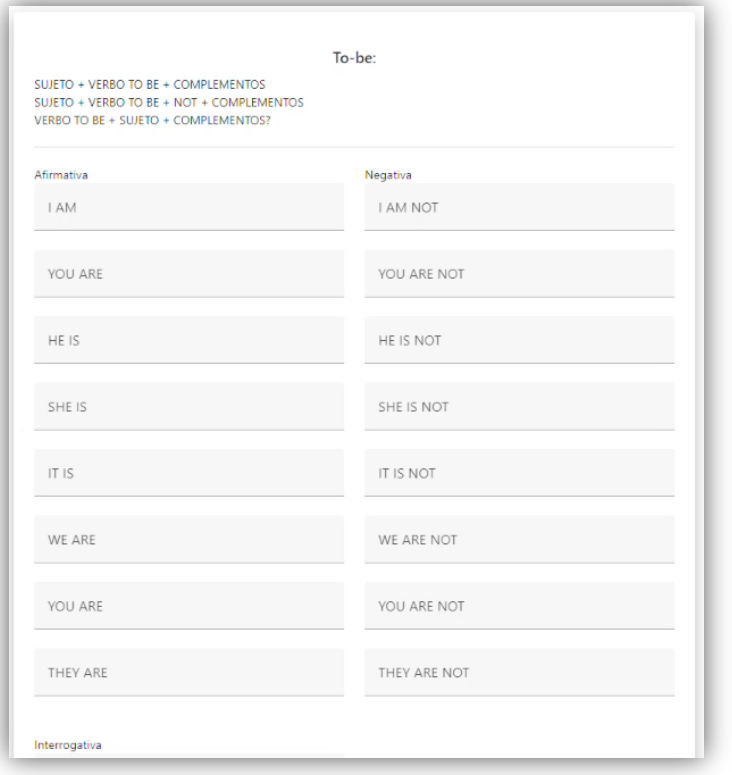

# Figura 8. Recurso teoría

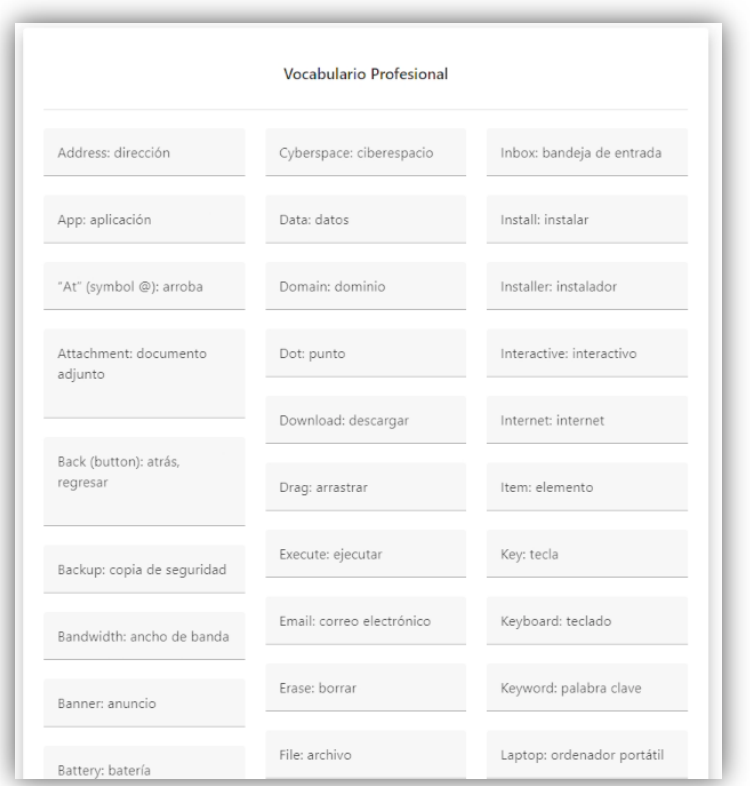

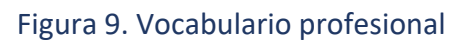

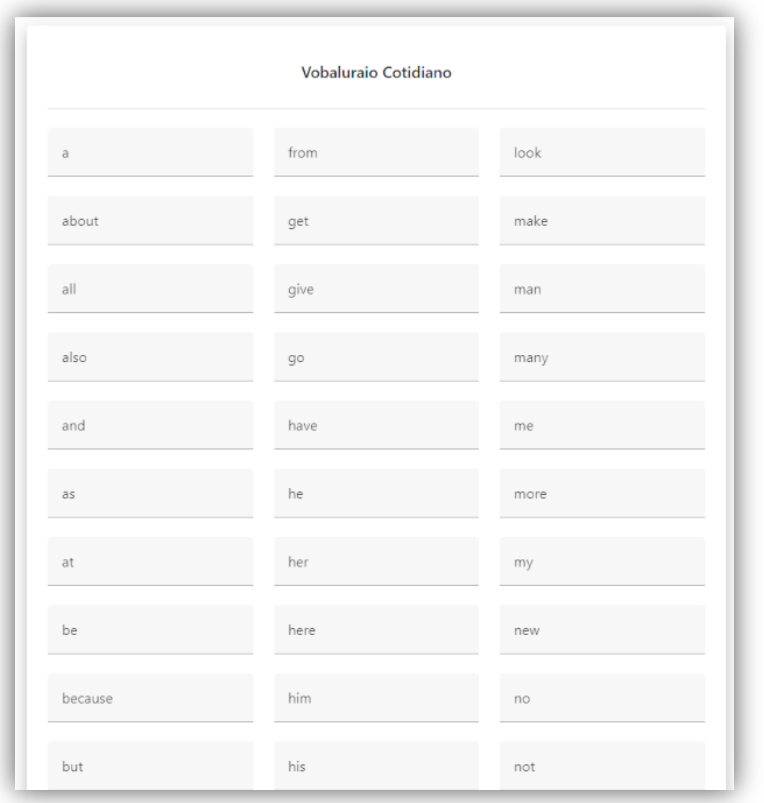

# Figura 10. Vocabulario cotidiano

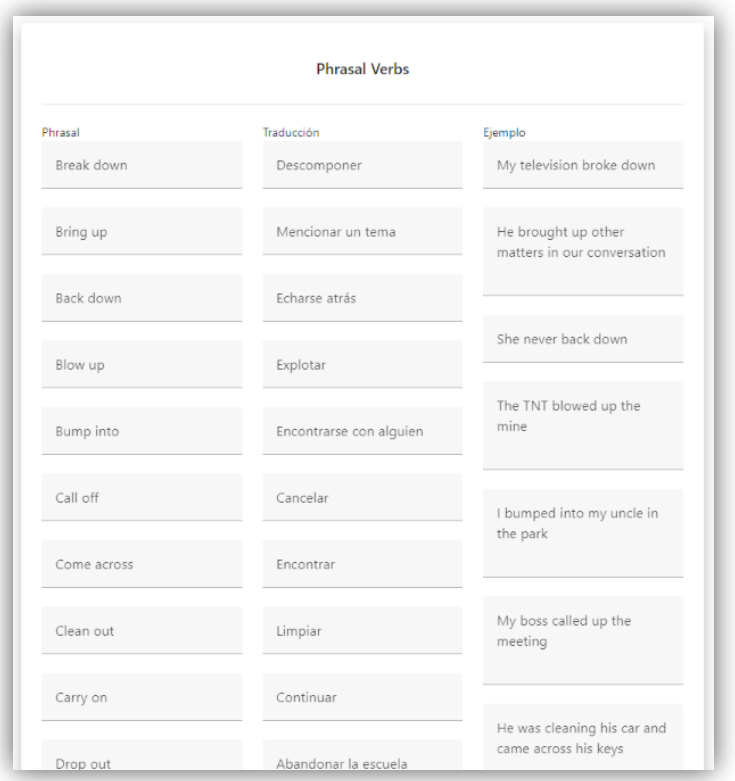

Figura 11. Phrasal verbs

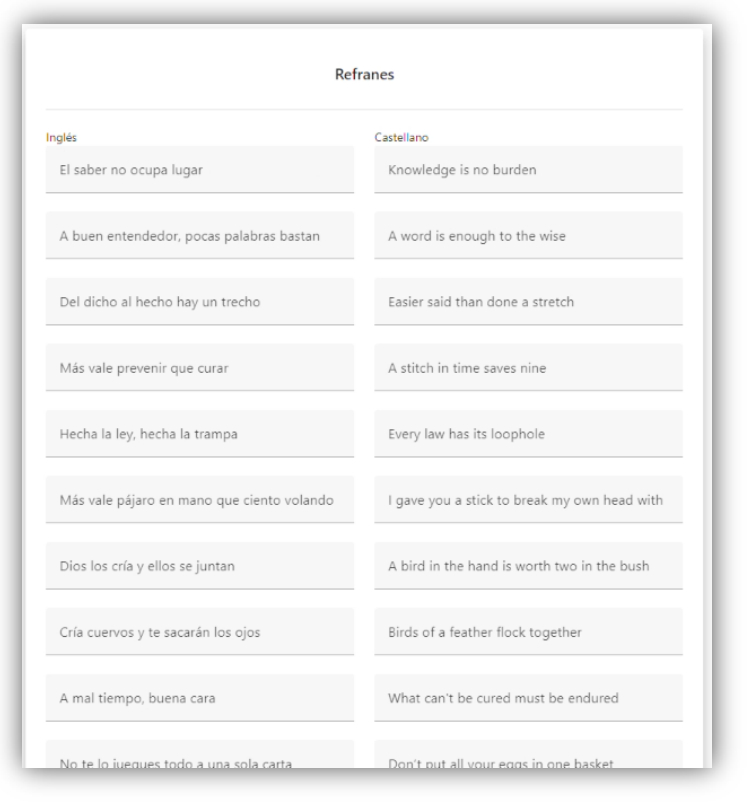

Figura 12. Refranes ingleses

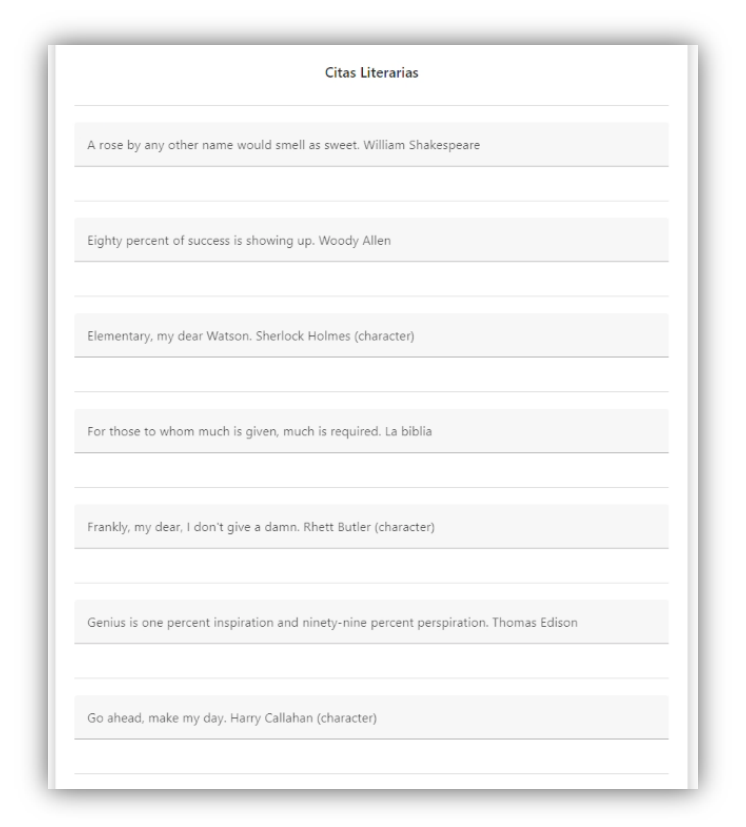

Figura 13. Citas inglesas

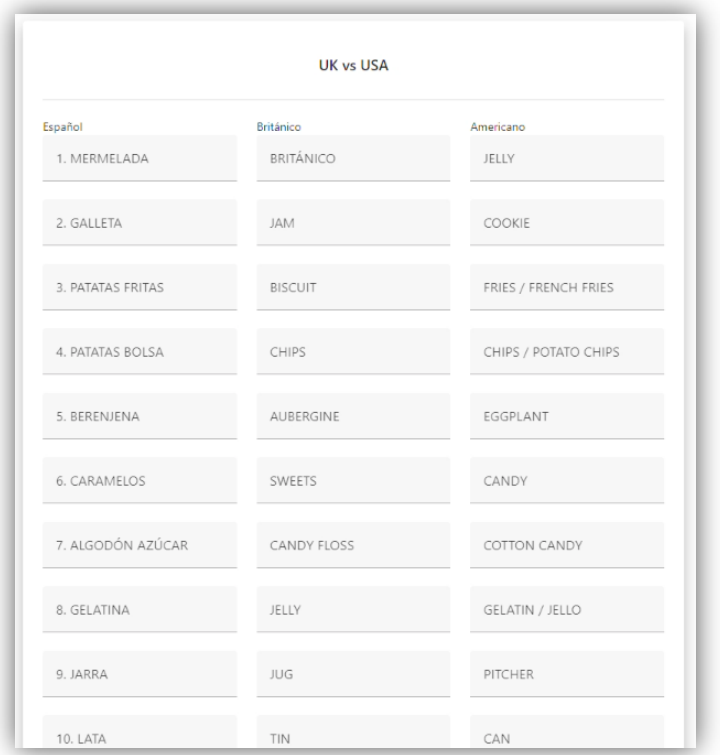

Figura 14. UK vs US

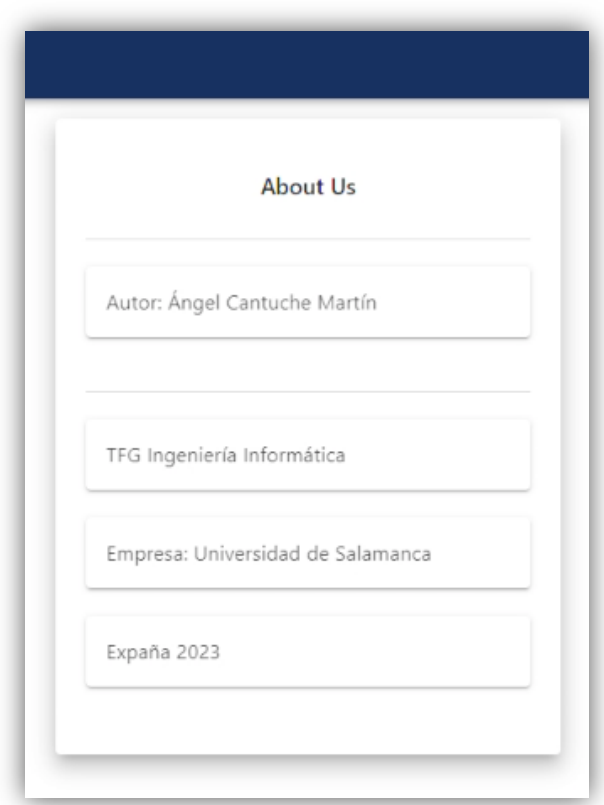

Figura 15. About Us

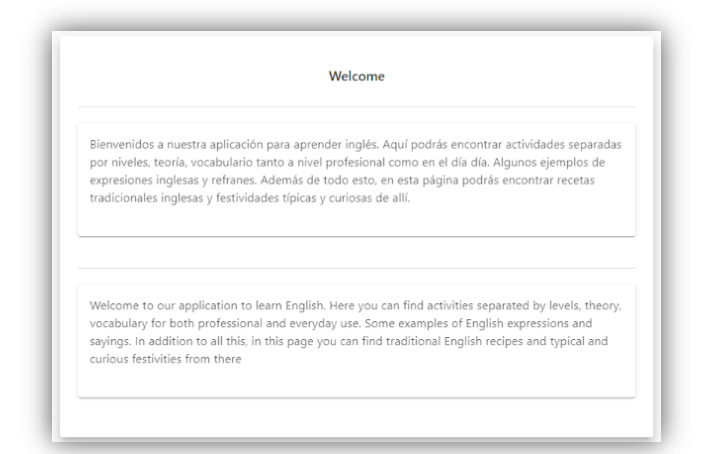

Figura 16. About Us

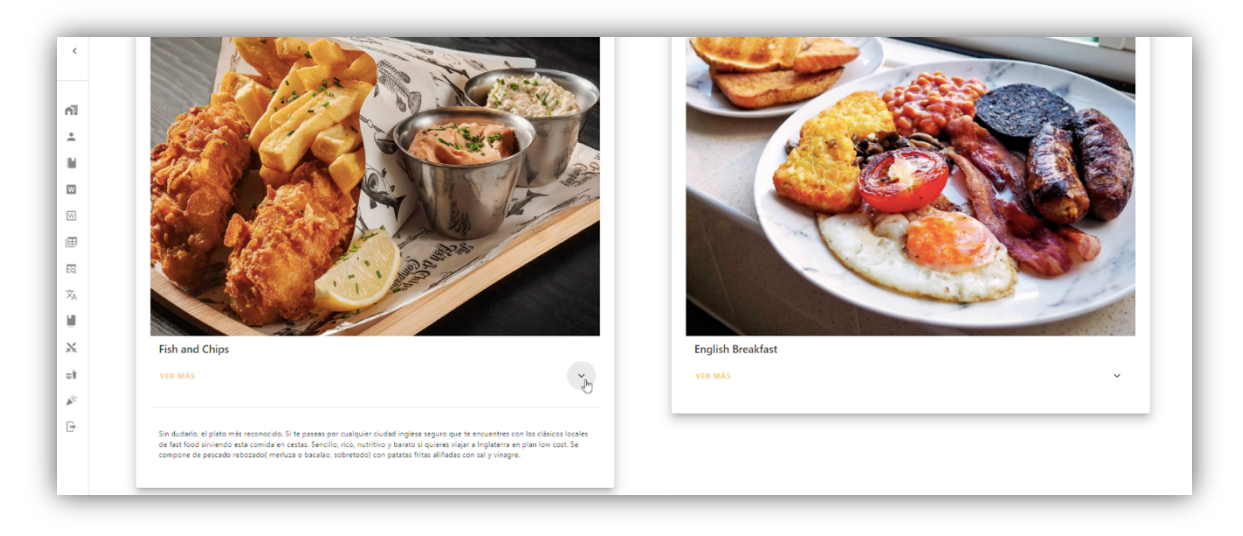

Figura 17. Recurso recetas inglesas

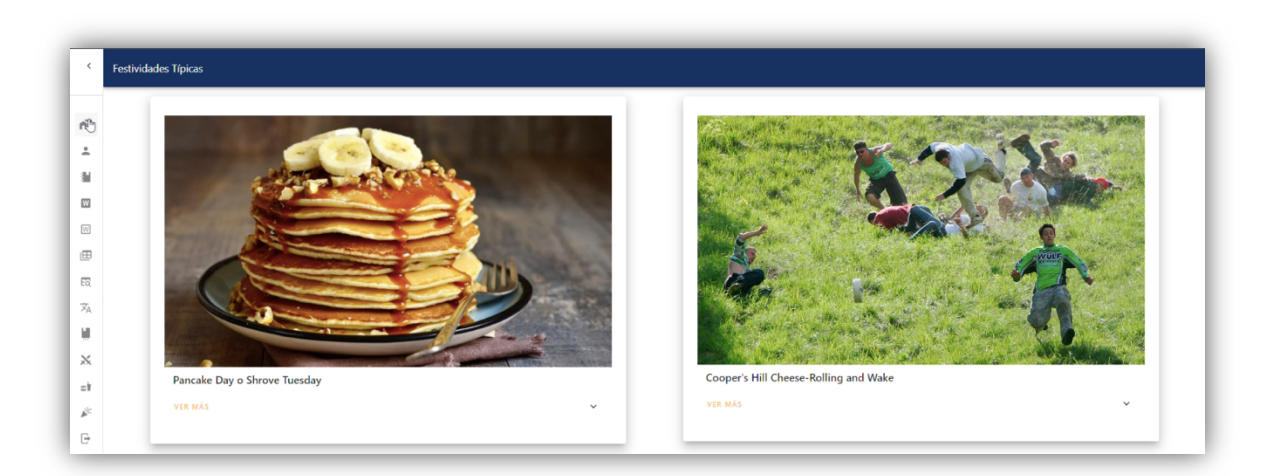

Figura 18. Recurso festividades inglesas

## 2.6 Acceder a las actividades

En la página de inicio el usuario una vez logueado se le mostrarán los distintos niveles de inglés a los que pueda acceder. Figura 19.

Una vez que el usuario pulse en el nivel considerado aparecerán las distintas actividades específicas para ese nivel, tanto de vocabulario, como de gramática, y de Reading. Figura 20.

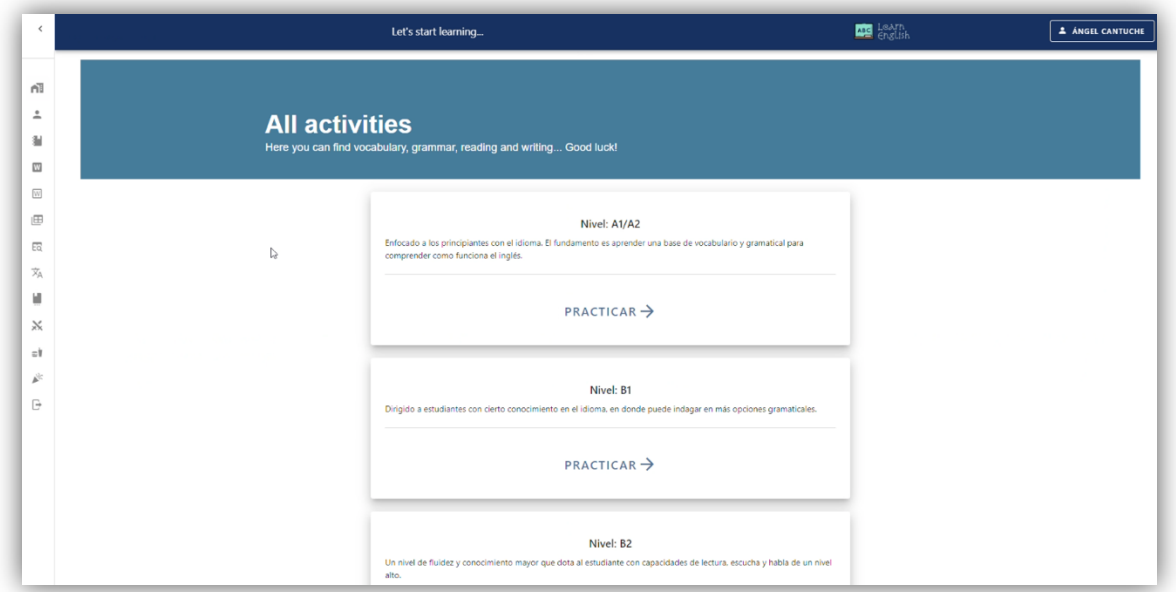

Figura 19. Niveles de inglés

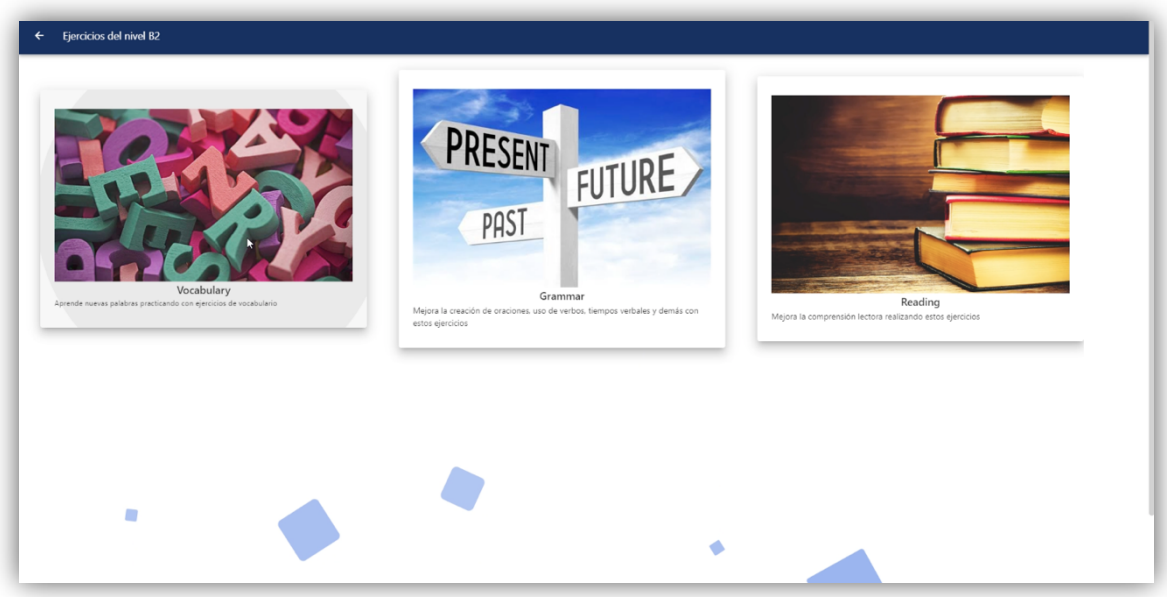

Figura 20. Actividades

#### 2.7 Realizar actividades

El usuario una vez logueado en el sistema y habiendo accedido a un nivel de inglés, pulsará en la actividad que desee. El sistema le abrirá dicha actividad y el usuario simplemente rellenará los huecos del ejercicio con la respuesta que considere acertada. Figura 21.

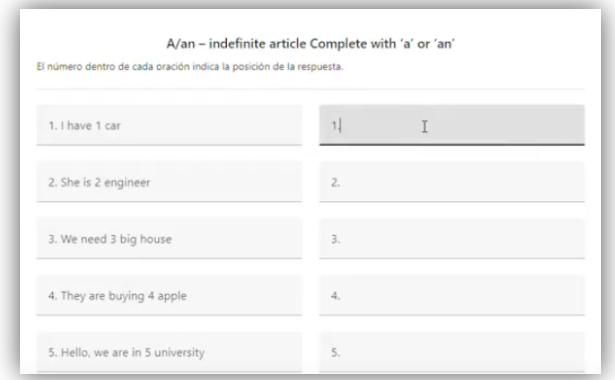

Figura 21. Actividad

#### 2.8 Corrección de respuestas

El usuario una vez terminado el ejercicio pulsará en la opción de corregir para que el sistema revise las respuestas del usuario y le muestre su puntuación. Figura 22.

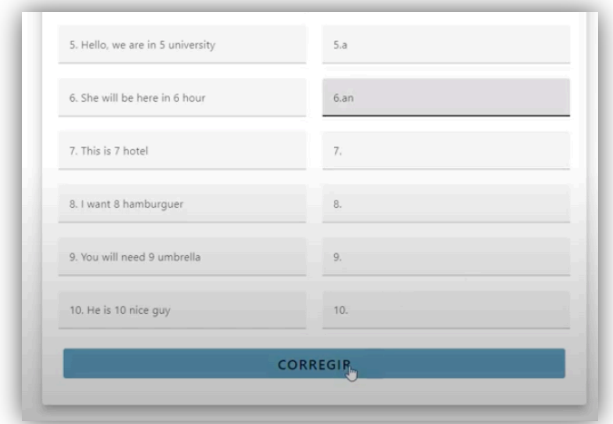

Figura 22. Corregir respuestas

#### 2.9 Mostrar respuestas

Cuando el usuario quiera que el sistema le muestre las respuestas del ejercicio, pulsará en mostrar respuestas. Figura 23

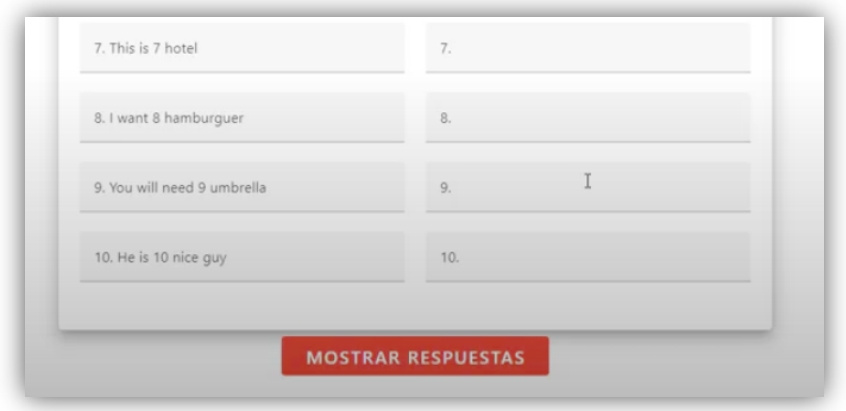

Figura 23. Mostrar respuestas

### 2.10 Contactar

Cuando el usuario una vez logueado quiera ponerse en contacto con el administrador de la aplicación deberá descender hasta el final de la página y pulsar en el icono del sobre. El sistema mostrará un formulario para que el usuario lo rellene y se envie al administrador. Figura 24-25.

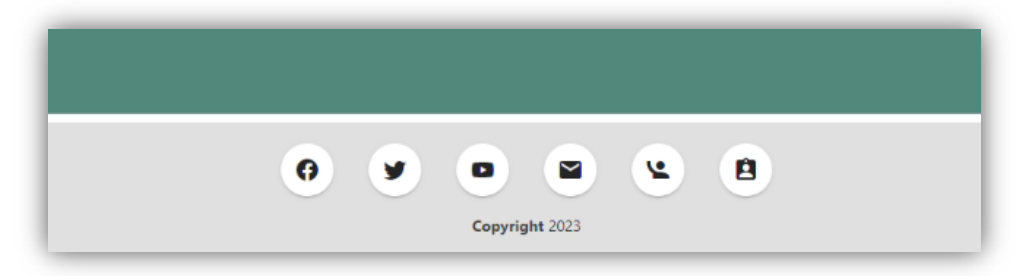

Figura 24. Icono contactar

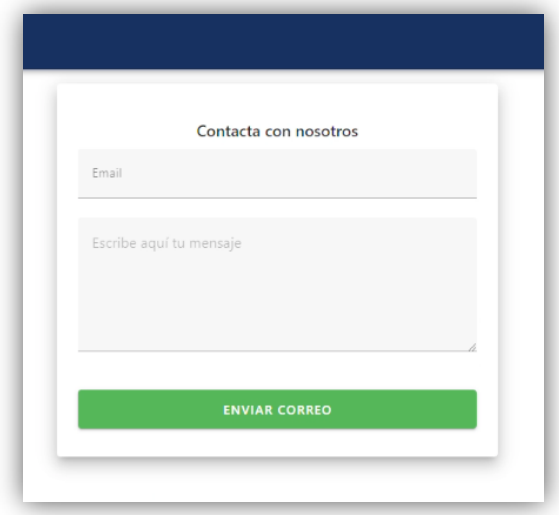

Figura 25. Formulario contactar

### 2.11 Cerrar sesión

Cuando el usuario logueado desee cerrar sesión de la aplicación tendrá que desplegar el menu izquierdo de la pantalla de inicio y navegar hasta la última opción dónde pone logout, cuando el usuario pulse el sistema cerrará su sesión en el sistema. Figura 26.

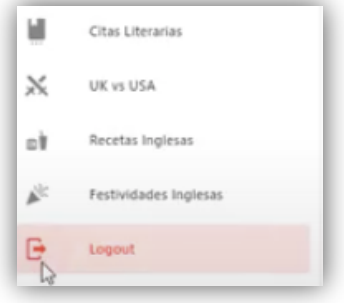

Figura 26. Logout